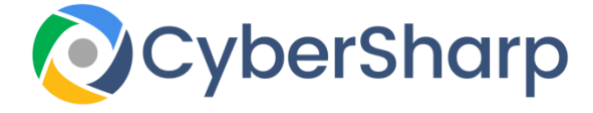

# Chrome Settings

# **Recommended Privacy settings**

## **Chrome on Desktop**

A lot of privacy settings are enabled by default, but you select which you'd prefer.

To access the settings follow the steps below:

- On your desktop, open **Chrome**.
- Navigate to the top right of the browser and open **Settings.**
- Navigate down the page, select **Advanced.**
- From "**Privacy and security,**" select what settings you would like to turn off.
- To regulate how the browser controls **content and permissions**, Select **Content** settings.
- **Clear browsing data** will delete your password information as well as cookies and your history of searches.

## **Chrome for Apple and IoS platforms**

Again many of the privacy settings are enabled by default, but you select which you'd prefer.

### **Recommended settings for [iPhone & iPad](https://support.google.com/chrome/answer/114836?co=GENIE.Platform%3DiOS&hl=en&oco=1)**

- From your iPhone or other Apple device, open the **Chrome** browser.
- Navigate to the bottom right of the page, select **More Settings.**
- Select **Privacy.**
- Select the feature you wish to change:
- In the "**Other Devices**," tab choose to have **Handoff** on or off. Handoff allows you to switch between Apple devices.
- In the **"Web Services,"** tab select whether to allow the browser to offer suggestions or send usage and crash report statistics.
- In order to get rid of your browsing history, select **Clear Browsing Data**. Then choose the information you want to trash and choose **Clear Browsing Data.**

## **Google Chrome on Android devices**

- From your Android phone or tablet, enable the Chrome browser.
- Navigate right of the address bar, select More Settings.
- In the "Advanced," tab, select Privacy.
- Select what you would like to update.